Dell™ PowerVault™ Data Protection Solution Anleitung zur Systemwiederherstellung

## Anmerkungen, Hinweise und Vorsichtshinweise

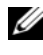

**ZANMERKUNG:** Eine ANMERKUNG macht auf wichtige Informationen aufmerksam, die die Arbeit mit dem Computer erleichtern.

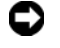

HINWEIS: Ein HINWEIS warnt vor möglichen Beschädigungen der Hardware oder vor Datenverlust und zeigt auf, wie derartige Probleme vermieden werden können.

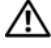

VORSICHT: Hiermit werden Sie auf eine potenziell gefährliche Situation hingewiesen, die zu Sachschäden, Verletzungen oder zum Tod führen könnte.

\_\_\_\_\_\_\_\_\_\_\_\_\_\_\_\_\_\_\_\_

**Irrtümer und technische Änderungen vorbehalten. © 2007 Dell Inc. Alle Rechte vorbehalten.**

Nachdrucke jeglicher Art ohne die vorherige schriftliche Genehmigung von Dell Inc. sind strengstens untersagt.

Marken in diesem Text: *Dell*, das *DELL* Logo, *PowerEdge, PowerVault* und *Dell OpenManage* sind Marken von Dell Inc.; *Microsoft*, *Windows*, *SQL Server* und *Windows Server* sind entweder Marken oder eingetragene Marken von Microsoft Corporation in den USA und/oder anderen Ländern.

Alle anderen in dieser Dokumentation genannten Marken und Handelsbezeichnungen sind Eigentum der jeweiligen Hersteller und Firmen. Dell Inc. erhebt keinen Anspruch auf Besitzrechte an Marken und Handelsbezeichnungen mit Ausnahme der eigenen.

# Inhalt

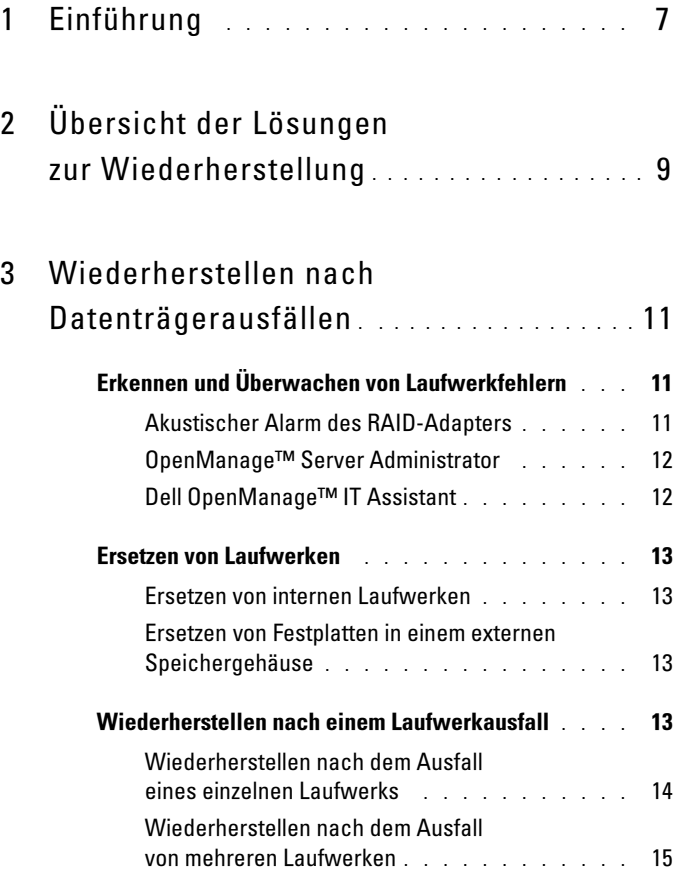

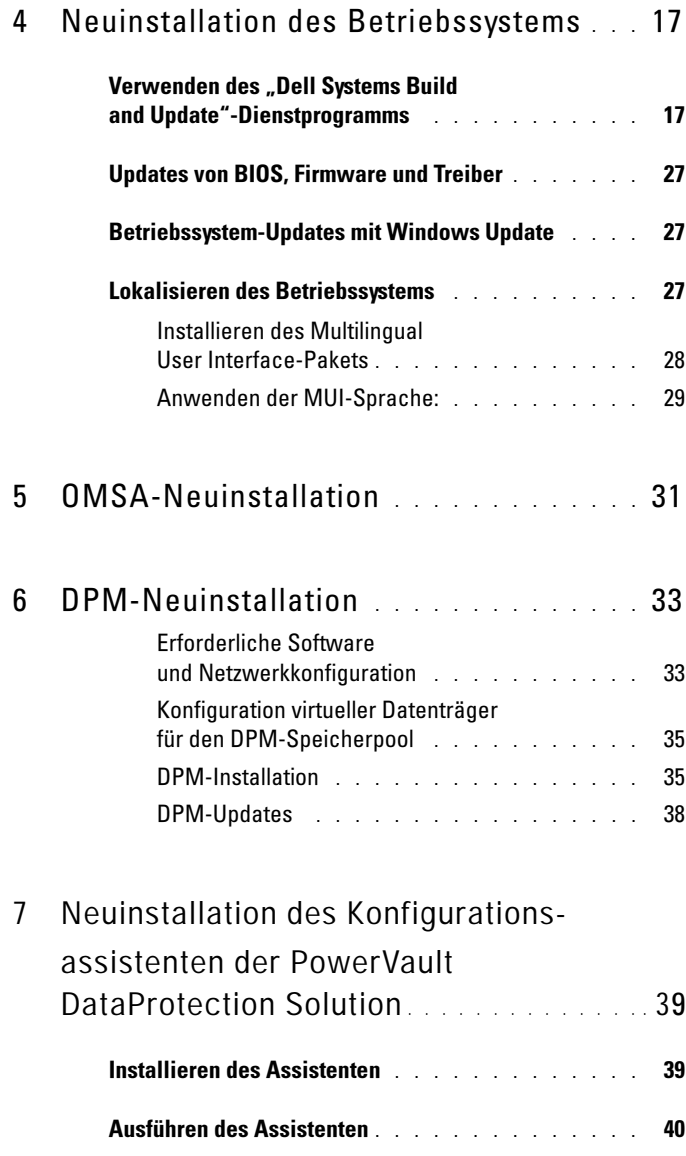

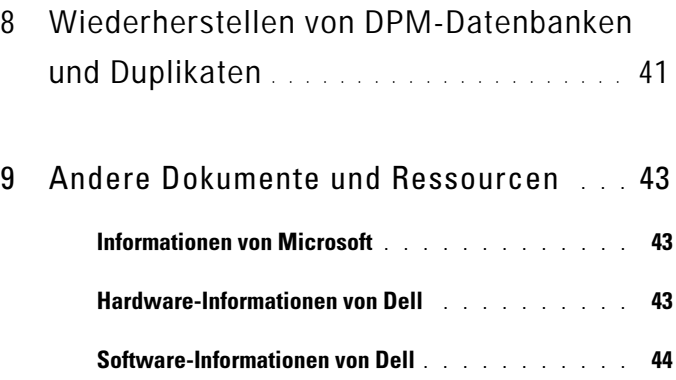

#### Inhalt

# <span id="page-6-0"></span>Einführung

In diesem Dokument sind die erforderlichen Schritte zur Wiederherstellung der Dell™ PowerVault™ Data Protection Solution nach verschiedenen Hardware- oder Softwareausfällen beschrieben. Je nach Art des Problems können folgende Vorgänge notwendig sein:

- Wiederherstellung nach Laufwerkausfällen
- Neunstallation des Betriebssystems
- Neuinstallation der Dell™ OpenManage™- Systemverwaltungsanwendungen
- Neuinstallation des Konfigurationsassistenten für die Data Protection Solution
- Neuinstallation von Microsoft® System Center Data Protection Manager (DPM) 2007
- Wiederherstellung der DPM-Serverdaten an Wiederherstellungspunkt

**ANMERKUNG:** Bevor Sie die Vorgehensweisen zur Wiederherstellung durchführen, sollten Sie die neuesten Informationen im Dokument Aktuelle Informationen für die Dell PowerVault Data Protection Solution lesen.

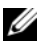

**ZANMERKUNG:** Die Dokumente und Wiederherstellungsmedien, auf die in diesem Handbuch verwiesen wird, sind im Schnellreferenzhandbuch zur Dell PowerVault Data Protection Solution unter support.dell.com aufgeführt.

#### 8 | Einführung

# <span id="page-8-0"></span>Übersicht der Lösungen zur Wiederherstellung

Dieses Dokument enthält Abschnitte, in denen spezifische Themen und Vorgehensweisen zur Wiederherstellung beschrieben werden. In Tabelle 2-1 ist dargestellt, wie jeder Ausfalltyp die verschiedenen DPM-Komponenten potentiell beeinträchtigt, und nennt den Abschnitt in diesem Dokument, der sich mit dem spezifischen Ausfalltyp befasst.

Für die verschiedenen Ausfall-/Wiederherstellungsszenarien sollten Sie die folgenden Richtlinien beachten:

- Bei der Neuinstallation des Betriebssystem müssen normalerweise auch sämtliche Anwendungen auf dem System neu installiert werden.
- Ein nicht-behebbarer Ausfall der RAID-Gruppe mit dem Betriebssystem erfordert die Neuinstallation des Betriebssystems und aller Anwendungen.
- Ein nicht-behebbarer Ausfall der RAID-Gruppe mit einem oder mehreren DPM-Duplikaten erfordert die Wiederherstellung der Duplikate auf dieser RAID-Gruppe vom Band oder einem zweiten DPM-Server.

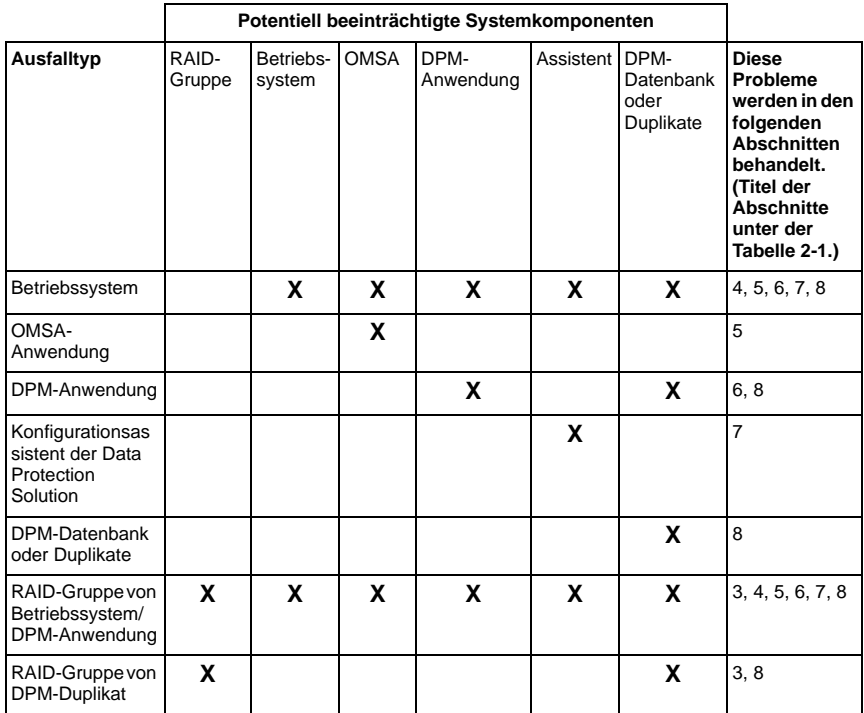

#### Tabelle 2-1. Übersicht der Lösungen zur Wiederherstellung

#### Abschnitt Titel

- 3 Wiederherstellen nach Datenträgerausfällen
- 4 Neuinstallation des Betriebssystems
- 5 Neuinstallation von OpenManage Server Administrator
- 6 Neuinstallation von Data Protection Manager
- 7 Neuinstallation des Konfigurationsassistenten der Dell PowerVault Data Protection Solution
- 8 Wiederherstellen von DPM-Datenbanken und Duplikaten

# <span id="page-10-0"></span>Wiederherstellen nach Datenträgerausfällen

Der interne Datenträgerspeicher des Systems ist als RAID 5 vorkonfiguriert. Auch weitere Datenträger, die Sie dem System hinzufügen, wird als RAID 5 konfiguriert, wie im Speichererweiterungshandbuch zur Dell PowerVault Data Protection Solution beschrieben.

RAID 5 ermöglicht unterbrechungsfreien Systembetrieb, wenn ein einzelnes Laufwerk in der Gruppe ausfällt. Bis das ausgefallene Laufwerk ersetzt wird, ist das System jedoch nur eingeschränkt funktionsfähig (degraded). In diesem Zustand führt ein weiterer Laufwerkausfall in der gleichen RAID-Gruppe zum Verlust aller Daten in dieser RAID-Gruppe. Daher ist es besonders wichtig, den Zustand der Systemlaufwerke zu überwachen und ausgefallene Festplatten in der gleichen RAID-Gruppe umgehend zu ersetzen.

# <span id="page-10-1"></span>Erkennen und Überwachen von Laufwerkfehlern

Um den Schutz des RAID-5-konfigurierten Systemspeichers zu optimieren, müssen Sie Festplattendefekte sofort bei ihrem Auftreten erkennen können. Umgehendes Ersetzen von ausgefallenen Laufwerken reduziert das Risiko von nicht geplanten Ausfallzeiten und Verlust von kritischen Daten.

Auf folgende Arten lässt sich der Zustand der physischen Laufwerke des System überwachen.

### <span id="page-10-2"></span>Akustischer Alarm des RAID-Adapters

Wie Sie den akustischen Alarm konfigurieren, erfahren Sie im Abschnitt "Aktivieren der Warntöne bei Ausfällen physischer Datenträger" des Benutzerhandbuchs zum Dell™ PowerEdge™ Expandable RAID Controller (PERC). Beachten Sie, dass nicht alle PERC-Adapter dieses Merkmal aufweisen. Überprüfen Sie anhand der Dokumentation zum spezifischen PERC-Adapter, ob dieses Merkmal unterstützt ist.

### <span id="page-11-0"></span>OpenManage™ Server Administrator

Mit Dell™ OpenManage™ Server Administrator (OMSA) lässt sich der Zustand von internen und externen Laufwerken überwachen. Im Abschnitt "[Ersetzen von Laufwerken"](#page-12-0) dieses Kapitel erfahren Sie mehr darüber.

In [Abbildung 3-1](#page-11-2) ist dargestellt, wie der Laufwerkzustand in OMSA wiedergegeben wird.

| Favorites (2) (2) (3) (2)<br>Back + () -               Search<br>$-2$<br>Links <sup>30</sup><br>Address 2 https://mysystem:1311/servlet/OMSAStart?mode=omsa8vid=242206184525710<br>Dell OpenManage Server Administrator<br>Help   About   Log Out<br><b>Preferences</b><br><b>Support</b><br>PowerVault 500<br>DELL'Indministrator, Admin.<br>D¢LL<br><b>Properties</b><br>Information/Configuration<br><b>MySystem</b><br>$\Box$ System<br>◆ Physical Disks on Controller PERC 5/i Integrated<br>+-Main System Chassis<br>$+$ Software<br>E-mail<br>Refresh<br>Export<br>Print<br>Storage<br>E-PERC 5/E Adapter (PCI Slot 3)<br>ET PERC 5/i Integrated (Embedded)<br>Battery<br>Connector 0 (RAID)<br>Enclosure (Backplane)<br><b>Failure</b><br>Type<br><b>Status Name</b><br><b>State</b><br>Tasks<br><b>Physical Disks</b><br>Predicted<br>Connector 1 (RAID)<br>Firmware/Driver Versions<br>Physical<br>Virtual Disks<br>Available Tasks<br>Ξ<br>Online No<br>Execute<br><b>SATA</b><br><b>Disk</b><br>Ø<br>0.0.0<br>Physical<br>$\overline{\phantom{a}}$<br>Available Tasks<br>Execute<br>SATA<br>Online No<br><b>Disk</b><br>Ø<br>001<br>Physical<br>▼<br>Available Tasks<br>SATA<br>Execute<br>Í<br><b>Disk</b><br>Online No<br>0.0:2<br>Physical<br>Available Tasks<br>$\overline{\phantom{a}}$<br>Execute<br><b>SATA</b><br>Online No<br><b>Disk</b><br>৶<br>0.0.3<br>$ r $ 4<br>∣∢<br>E<br>Α<br>Trusted sites<br><b>BILL 大多 2:17PM</b><br>Start <b>B</b><br>Del OpenManage Server | Ele<br>Edit | a.<br>View Flyvorites Tools Help |  |  |  |  |  |  |  |  |  |  |
|----------------------------------------------------------------------------------------------------|-------------|----------------------------------|--|--|--|--|--|--|--|--|--|--|
|                                                                                                    |             |                                  |  |  |  |  |  |  |  |  |  |  |
|                                                                                                    |             |                                  |  |  |  |  |  |  |  |  |  |  |
|                                                                                                    |             |                                  |  |  |  |  |  |  |  |  |  |  |
|                                                                                                    |             |                                  |  |  |  |  |  |  |  |  |  |  |
|                                                                                                    |             |                                  |  |  |  |  |  |  |  |  |  |  |
|                                                                                                    |             |                                  |  |  |  |  |  |  |  |  |  |  |
|                                                                                                    |             |                                  |  |  |  |  |  |  |  |  |  |  |
|                                                                                                    |             |                                  |  |  |  |  |  |  |  |  |  |  |
|                                                                                                    |             |                                  |  |  |  |  |  |  |  |  |  |  |
|                                                                                                    |             |                                  |  |  |  |  |  |  |  |  |  |  |
|                                                                                                    |             |                                  |  |  |  |  |  |  |  |  |  |  |
|                                                                                                    |             |                                  |  |  |  |  |  |  |  |  |  |  |
|                                                                                                    |             |                                  |  |  |  |  |  |  |  |  |  |  |
|                                                                                                    |             |                                  |  |  |  |  |  |  |  |  |  |  |

<span id="page-11-2"></span>Abbildung 3-1. Zustand der physischen Laufwerke

### <span id="page-11-1"></span>Dell OpenManage™ IT Assistant

Dell OpenManage™ IT Assistant ist eine zentrale Überwachungskonsole, mit der sich der Zustand von Dell Systemen überwachen lässt, auf denen OMSA ausgeführt wird. Einzelheiten zum Installieren und Verwenden von IT Assistant erhalten Sie im Benutzerhandbuch zu Dell OpenManage™ IT Assistant.

### <span id="page-12-0"></span>Ersetzen von Laufwerken

Wenn Sie Festplatten ersetzen, verwenden Sie nur Laufwerke, die in der Support-Matrix für die Dell PowerVault Data Protection Solution aufgeführt sind. Achten Sie darauf, dass die neue Festplatte die gleiche Kapazität wie die ausgefallene Festplatte aufweist. Weitere Einzelheiten erhalten Sie im Abschnitt "Disk Size Selection and Considerations" (Hinweise zur Auswahl der Laufwerkkapazität) des Speichererweiterungshandbuch zur Dell PowerVault Data Protection Solution.

#### <span id="page-12-1"></span>Ersetzen von internen Laufwerken

Wie Sie eine interne Systemfestplatte ersetzen, erfahren Sie in den Abschnitten "Festplattenlaufwerke" und "Einsetzen eines Festplattenträgers" des Hardware-Benutzerhandbuchs zum System.

#### <span id="page-12-2"></span>Ersetzen von Festplatten in einem externen Speichergehäuse

Wie Sie Laufwerke in einem externen Speichergehäuse von Dell ersetzen, erfahren Sie im Hardware-Benutzerhandbuch zum entsprechenden Speichergehäuse.

## <span id="page-12-3"></span>Wiederherstellen nach einem Laufwerkausfall

In diesem Abschnitt ist beschrieben, welche Maßnahmen nach dem Ersetzen eines ausgefallenen Laufwerks erfolgen müssen und welche Vorgänge automatisch vom System durchgeführt werden. Wie bereits erwähnt, wird der Systembetrieb ohne Unterbrechung fortgesetzt, wenn ein einzelnes Laufwerk in einer RAID-5-Gruppe ausfällt. Wenn in der gleichen RAID-Gruppe jedoch zwei oder mehrere Laufwerke ausfallen, kann es zu Datenverlusten kommen.

#### <span id="page-13-0"></span>Wiederherstellen nach dem Ausfall eines einzelnen Laufwerks

Nach dem Ersetzen eines ausgefallenen Laufwerks in einer RAID-5-Gruppe beginnt das System automatisch mit dem Wiederaufbau der RAID-Gruppe. Die Daten auf den virtuellen Datenträgern in der RAID-Gruppe stehen dem Betriebssystem immer noch zur Verfügung und das System sollte unterbrechungsfrei funktionieren. Bis zum Abschluss des Wiederaufbauvorgangs befinden sich die virtuellen RAID-5-Datenträger im Zustand eingeschränkt (degraded), und es besteht das Risiko von Datenverlust bei einem weiteren Laufwerkausfall. Mit OMSA können Sie den Fortschritt und den Status des RAID-5-Wiederaufbaus überwachen. Wenn der Wiederaufbau nicht automatisch beginnt, können Sie ihn entsprechend dem Abschnitt "Rebuild a Failed Physical Disk" (Wiederaufbau eines ausgefallenen physischen Laufwerks) des Benutzerhandbuchs zu OpenManage™ Server Administrator manuell einleiten.

In [Abbildung 3-2](#page-13-1) ist dargestellt, wie in OMSA der Wiederaufbaustatus einer RAID-Gruppe wiedergegeben wird.

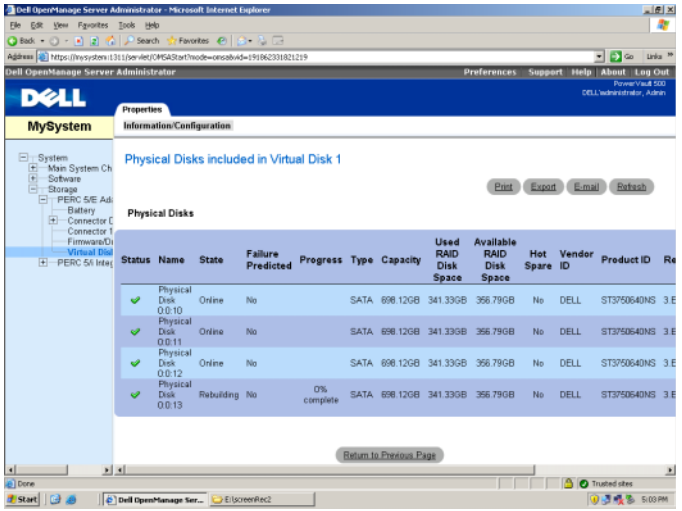

#### <span id="page-13-1"></span>Abbildung 3-2. Wiederaufbau einer RAID-5-Datenträgergruppe

Wenn Sie ein globales Ersatzlaufwerk installiert hatten, das dem gleichen PERC-Adapter wie das ausgefallene Laufwerk zugewiesen war, geht die Rolle des ausgefallenen Laufwerks in der RAID-Gruppe automatisch auf das Ersatzlaufwerk über und der Wiederaufbauvorgang wird automatisch eingeleitet. In diesem Fall müssten Sie die ausgefallene Festplatte ersetzen und sie als neues globales Ersatzlaufwerk für den betreffenden PERC-Adapter zuweisen. Weitere Informationen über globale Ersatzlaufwerke erhalten Sie im Abschnitt "Assign and Unassign Hot Spares" (Zuweisung und Aufheben der Zuweisung von Ersatzlaufwerken) des Benutzerhandbuchs zu OpenManage™ Server Administrator.

#### Über die Betriebsart "Eingeschränkt" (Degraded) bei RAID 5

Wenn eine ausgefallene Festplatte ersetzt wird, beginnt die RAID-Gruppe automatisch mit dem Wiederaufbau. Während dieses Vorgangs werden Daten und Paritätsinformationen über sämtliche Laufwerke in der RAID-Gruppe neu zugewiesen. Bis zum Abschluss des Wiederaufbaus ist die Leistungsfähigkeit der RAID-Gruppe eingeschränkt. Sie sollten den Wiederaufbaustatus weiter überwachen, um sicherzustellen, dass der Vorgang erfolgreich abgeschlossen wird.

ANMERKUNG: Sollte während des Wiederaufbaus der RAID-Gruppe eine weitere Festplatte ausfallen, gehen möglicherweise alle Daten in dieser RAID-Gruppe verloren.

#### <span id="page-14-0"></span>Wiederherstellen nach dem Ausfall von mehreren Laufwerken

Wenn im System mehrere Laufwerke in der gleichen RAID-Gruppe ausgefallen sind und die RAID-Gruppe das Betriebssystem und DPM-Anwendung enthielt, müssen Sie das Betriebssystem und die DPM-Anwendung neu installieren. Wenn die RAID-Gruppe die DPM-Duplikate enthielt, können Sie die Duplikate vom Bandarchiv wiederherstellen. Duplikate lassen sich auf von einem zweiten DPM-Server wiederherstellen, der zum Schutz des primären DPM-Server vorhanden ist. Weitere Informationen über Vorgehensweisen zur DPM-Wiederherstellung erhalten Sie im Abschnitt "Disaster Recovery" (Wiederherstellung nach schweren Ausfällen) des Betriebshandbuch zu System Center Data Protection Manager 2007.

#### Wiederherstellen nach Datenträgerausfällen

# <span id="page-16-0"></span>Neuinstallation des Betriebssystems

In diesem Abschnitt ist beschrieben, wie das Betriebssystem auf dem PowerVault-System neuinstalliert wird.

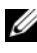

 $\mathscr A$  ANMERKUNG: Das Betriebssystem war bei Erwerb des Systems vorinstalliert. Führen Sie die Schritte in diesem Abschnitt nur aus, wenn Sie ein nicht mehr funktionierendes Betriebssystem reparieren müssen.

## <span id="page-16-1"></span>Verwenden des "Dell Systems Build and Update"-Dienstprogramms

Verwenden Sie die mit dem System gelieferte Dell Systems Build and Update Utility-CD, um das Betriebssystem neu zu installieren. Das "Systems Build and Update"-Dienstprogramm installiert die Betriebssystemsoftware, die Gerätetreiber und OpenManage™ Server Administrator (OMSA) neu.

Das System ist herstellerseitig mit Microsoft® Windows® Storage Server® 2003 R2 X64 mit SP2 konfiguriert. Das "Dell Systems Build and Update"-Dienstprogramm benötigt zur Installation des Betriebssystems die originalen Microsoft-Installationsmedien.

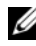

 $\mathbb Z$  ANMERKUNG: Beim Einsatz des "Dell Systems Build and Update"-Dienstprogramms werden alle Daten auf dem virtuellen Datenträger gelöscht, auf dem Sie das Betriebssystem installieren.

Gehen Sie zur Neuinstallation des Betriebssystems wie folgt vor:

- 1 Schließen Sie Tastatur, Maus und Bildschirm am System an.
- 2 Schalten Sie das System ein.
- 3 Legen Sie die Dell Systems Build and Update Utility-CD in das optische Laufwerk des Systems ein und konfigurieren Sie das BIOS für das Starten von diesem Laufwerk.
- 4 Starten Sie das System neu.
- 5 Nach dem Systemneustart von der CD wird der Bildschirm System Build and Update Utility angezeigt (siehe [Abbildung 4-1\)](#page-17-0).

6 Wählen Sie auf der linken Seite des Bildschirms die entsprechende Sprach- und Tastatureinstellung, und wählen Sie die Option Server OS Installation (Installation des Serverbetriebssystems) im Bereich Single Server Solution (Einzelner Server).

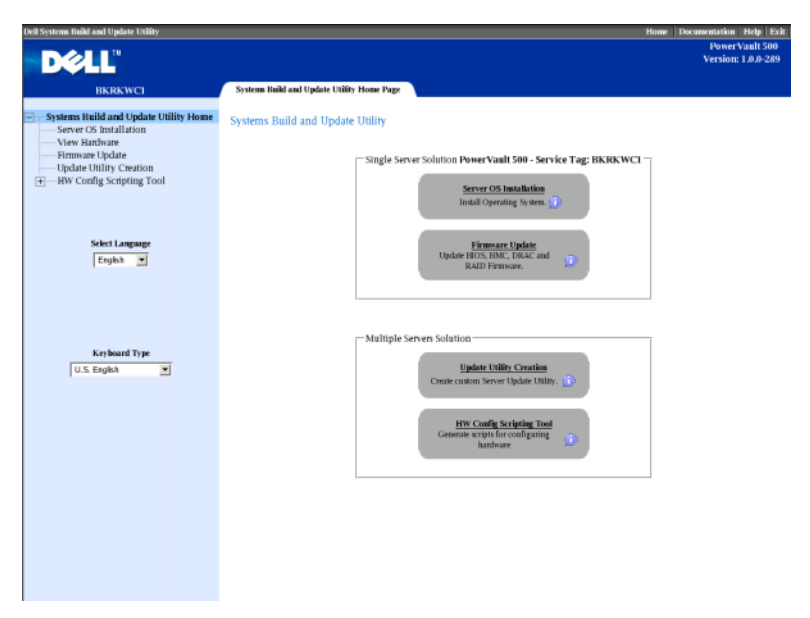

<span id="page-17-0"></span>Abbildung 4-1. System Build and Update-Dienstprogramm

- 7 Wählen Sie das Datum und die Uhrzeit, und klicken Sie dann auf Continue (Weiter).
- 8 Wählen Sie im Bildschirm Select an Operating System (Wählen Sie ein Betriebssystem) die Option Microsoft Windows Server 2003 Service Pack 2 x64 Edition.
- 9 Setzen Sie die Option Create Utility Partition (Dienstprogrammpartition erstellen) auf Ja, und klicken Sie dann auf Continue (Weiter).

ANMERKUNG: Wenngleich Sie in diesem Schritt Windows Server 2003 gewählt haben, installiert das System Build and Update-Dienstprogramm aufgrund der in den folgenden Schritten bereitgestellten Betriebssystemmedien Windows Storage Server 2003.

- 10 Das Fenster Configure or Skip RAID (RAID konfigurieren oder Konfiguration überspringen) wird angezeigt. Mit dieser Option wird der virtuelle Datenträger konfiguriert, auf dem das Betriebssystem und Anwendungen wie OMSA und DPM installiert werden. Führen Sie folgende Schritte durch:
	- a Wählen Sie Configure RAID (RAID konfigurieren) und klicken Sie dann auf Weiter (siehe [Abbildung 4-2\)](#page-18-0).

#### <span id="page-18-0"></span>Abbildung 4-2. RAID-Konfiguration durchführen oder überspringen

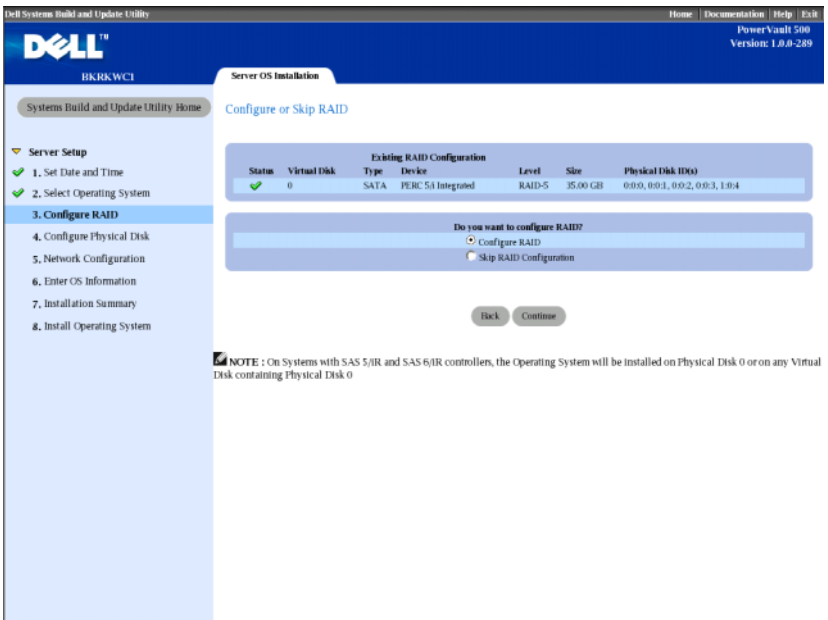

b Klicken Sie im Bildschirm Create Virtual Disk Express Wizard (Step 1 of 2) (Express-Erstellung von virtuellem Datenträger) (siehe [Abbildung 4-3](#page-19-0)) auf Go To Advanced Wizard (Erweiterte Einstellungen) in der oberen linken Ecke des Bildschirms.

#### <span id="page-19-0"></span>Abbildung 4-3. Express-Erstellung von virtuellem Datenträger (Schritt 1 von 2)

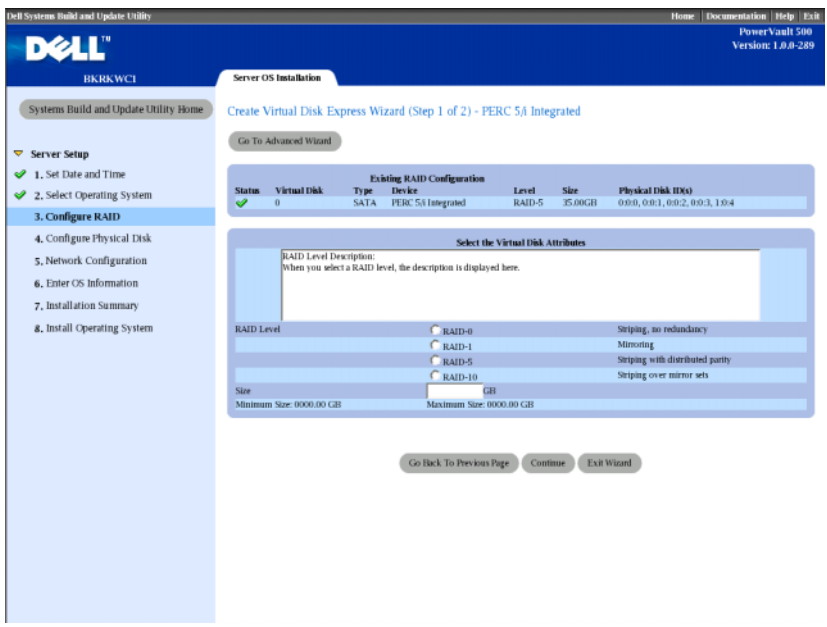

- c Wenn der Bildschirm Create Virtual Disk Advanced Wizard (Step 1 of 4) (Erstellung von virtuellem Datenträger mit erweiterten Einstellungen) angezeigt wird, wählen Sie die Option RAID-5 und klicken Sie auf Weiter.
- d Wählen Sie im Bildschirm Create Virtual Disk Advanced Wizard (Step 2 of 4) (siehe [Abbildung 4-4](#page-20-0)) alle für Anschluss 0 des internen PERC-Adapters aufgeführten physischen Laufwerke. Klicken Sie auf Continue (Fortfahren).
- e Wählen Sie die Schaltfläche Connector 1 (Anschluss 1), und wählen Sie alle vom PERC-Adapter angebotenen physischen Laufwerke. Klicken Sie auf Continue (Fortfahren).

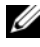

**ZANMERKUNG:** Wenn Sie ein globales Ersatzlaufwerk einsetzen wollen, lassen Sie zu diesem Zweck ein Laufwerk unmarkiert.

<span id="page-20-0"></span>Abbildung 4-4. Erstellung von virtuellem Datenträger mit erweiterten Einstellungen (Schritt 2 von 4)

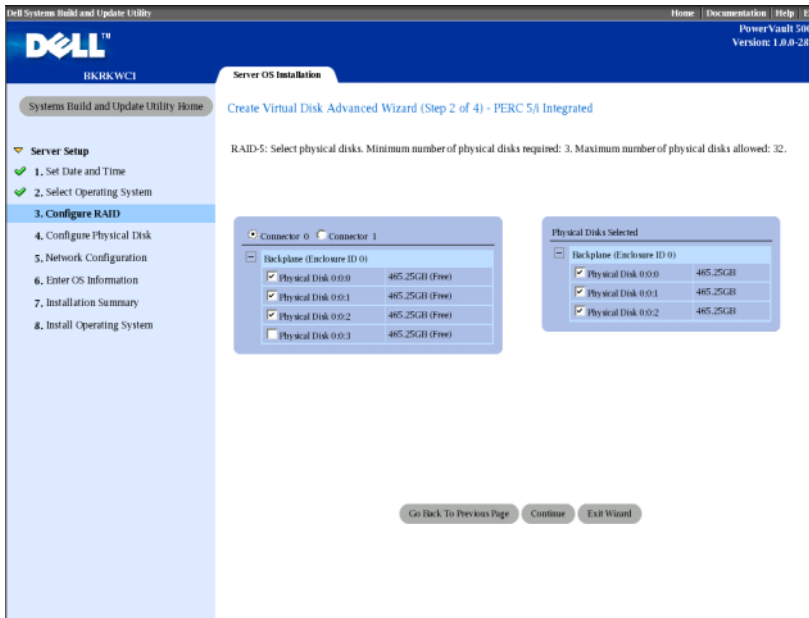

- f Wählen Sie im Bildschirm Create Virtual Disk Advanced Wizard (Step 3 of 4) den Eintrag 25 GB als Größe des virtuellen Datenträgers. Lassen Sie alle anderen Einstellungen unverändert und klicken Sie auf Weiter.
- g Wenn der Zusammenfassungsbildschirm Create Virtual Disk Advanced Wizard (Step 4 of 4) angezeigt wird, überprüfen Sie die Informationen und klicken Sie auf Weiter.
- **ANMERKUNG:** Wenngleich Sie auf diesem Bildschirm nicht konfigurierte Festplatten als dedizierte Ersatzlaufwerke zuweisen können, wird dies nicht empfohlen. Stattdessen sollten Sie globale Ersatzlaufwerke verwenden. Informationen über das Zuweisen von globalen Ersatzlaufwerken finden Sie im Abschnitt "Assign and Unassign Hot Spares" (Zuweisung und Aufheben der Zuweisung von Ersatzlaufwerken) des Benutzerhandbuchs zu OpenManage™ Server Administrator.
- h Wenn eine Warnmeldung angezeigt wird, klicken Sie auf OK. Alle vorhandenen virtuellen Datenträger an diesem Controller werden am Ende des Dialogvorgangs gelöscht und alle Daten gehen verloren.
- i Wählen Sie im Bildschirm Configure the Physical Disk for Microsoft Windows Server 2003 Service Pack 2 x64 Edition (Physisches Laufwerk für Microsoft Windows Server 2003 Service Pack 2 x64 Edition konfigurieren) (siehe [Abbildung 4-5](#page-21-0)) den Eintrag NTFS als das Dateisystem für die Startpartition.
- j Verschieben Sie bei Select or enter boot partition size in megabytes (Auswahl oder Eingabe einer Startpartitionsgröße in Megabyte) den Regler so weit wie möglich nach rechts, um das gesamte Laufwerk als Startpartition zu nutzen. Klicken Sie auf Continue (Fortfahren).

#### <span id="page-21-0"></span>Abbildung 4-5. Physisches Laufwerk für Microsoft Windows Server 2003 Service Pack 2 x64 Edition konfigurieren

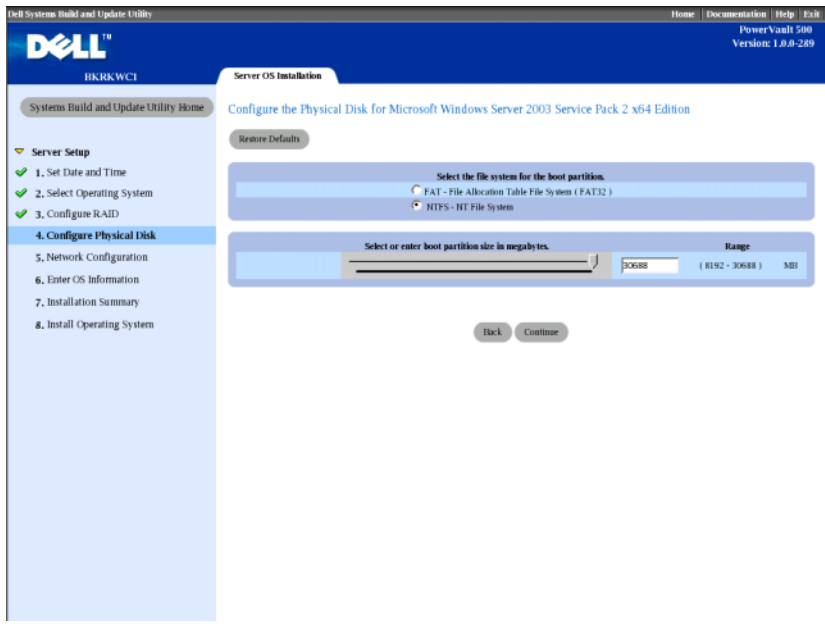

- 11 Geben Sie im Bildschirm Network Adapter(s) configuration (Konfiguration der Netzwerkadapter) Ihre IP-Adressen und Netzmasken an, und klicken Sie auf Weiter. (Wenden Sie sich gegebenenfalls an den Netzwerkadministrator, um Hilfe beim Bestimmen der korrekten Werte zu erhalten.)
- 12 Geben Sie im Bildschirm Enter OS Information (Informationen zum Betriebssystem eingeben) (siehe [Abbildung 4-6\)](#page-23-0), die folgenden Systeminformationen ein:
	- Product ID: Leer lassen, da das System Build and Update-Dienstprogramm automatisch die PID (Product Identification) auf der Betriebssystem-CD übernimmt.
	- Join Domain, Domain Administrator Name und Domain Administrator Password: Die Zugehörigkeit zu einer Domäne ist eine Voraussetzung für die DPM-Installation. Geben Sie die entsprechenden Domäneninformationen für Ihr Netzwerk ein, oder wenden Sie sich hierfür an den Netzwerkadministrator.
	- Install SNMP: Aktivieren Sie das Kontrollkästchen.
	- Install Server Administrator: Aktivieren Sie das Kontrollkästchen.

Klicken Sie auf Continue (Fortfahren).

#### <span id="page-23-0"></span>Abbildung 4-6. Informationen zum Betriebssystem eingeben

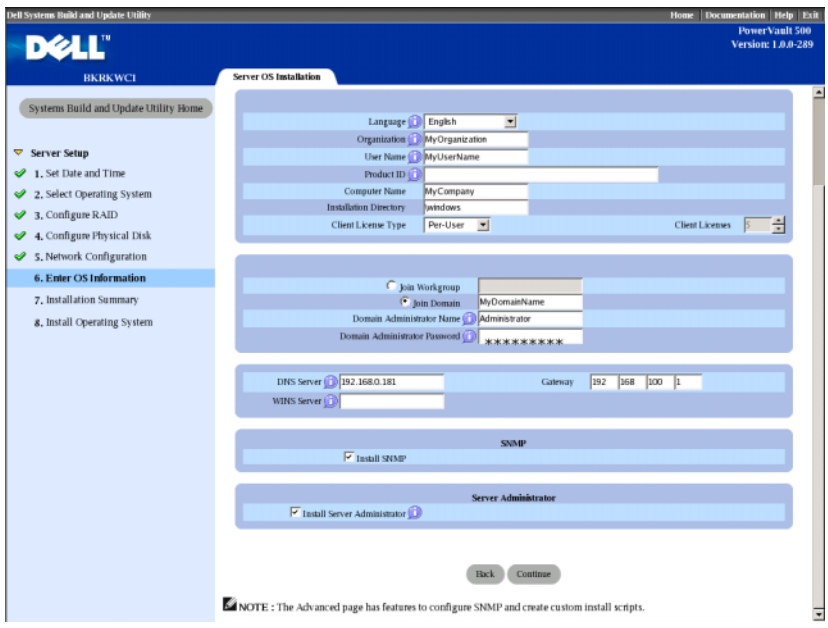

- 13 Wenn der Bildschirm Operating System Installation Summary (Zusammenfassung der Betriebssysteminstallation) angezeigt wird, überprüfen Sie die Informationen auf Richtigkeit, und klicken Sie dann auf Weiter.
- 14 Der Microsoft Windows Server 2003 Service Pack 2 x64 Edition Installation Wizard (Installationsassistent von Microsoft Windows Server 2003 Service Pack 2 x64 Edition) erscheint, und der Kopiervorgang beginnt.
- 15 Legen Sie bei entsprechender Aufforderung die Dell Systems Management Console CD for OpenManage™ Server Administrator ein.
- 16 Wenn Sie dazu aufgefordert werden, entfernen Sie die CD aus dem vorherigen Schritt und legen Sie die Microsoft Windows Storage Server 2003 R2 SP2 x64 Disk 1 of 2-CD ein.
- 17 Nehmen Sie nach entsprechender Aufforderung die CD aus dem Laufwerk, und klicken Sie dann auf Finish (Fertig stellen).

#### Abbildung 4-7. Fertig stellen

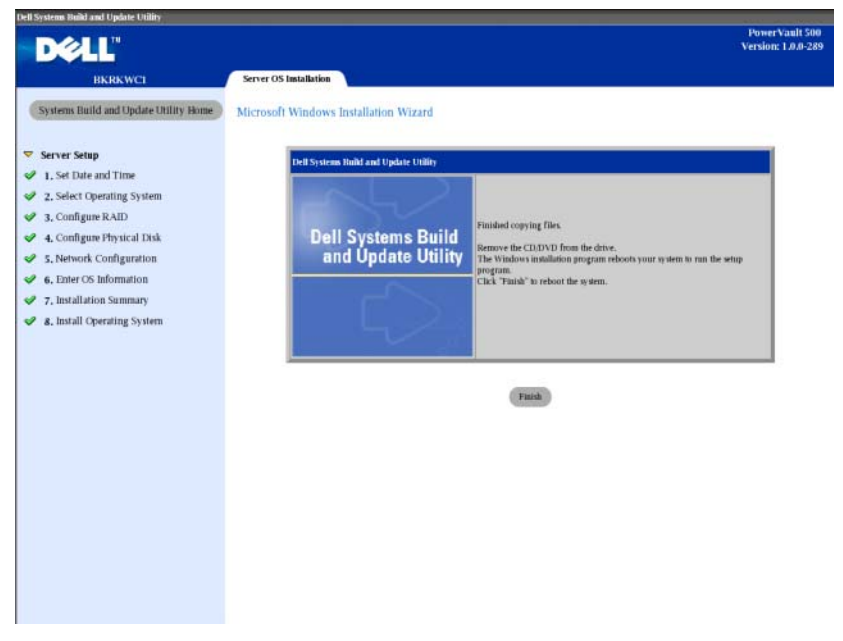

18 Wenn Sie auf Fertig stellen klicken, wird das System automatisch neu gestartet und die Betriebssysteminstallation fortgesetzt.

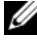

**ANMERKUNG:** Der automatische Neustart und die Installation nehmen eventuell mehrere Minuten in Anspruch. Möglicherweise wird das System mehrfach neu gestartet.

- 19 Nach Abschluss der Einrichtungs- und Neustartvorgänge werden Sie nach einem Administratorkennwort gefragt. Lassen Sie das Kennwortfeld leer und klicken Sie auf OK, um sich am System anzumelden.
- 20 Wenn Sie zum Einlegen der Windows Server CD 2 aufgefordert werden, legen Sie die mit dem System gelieferte Microsoft Windows Storage Server 2003 R2 x64 with SP2 Disk 2 of 2-CD ein. Wählen Sie gegebenenfalls das entsprechende Laufwerk aus und klicken Sie auf OK.
- 21 Der Setup-Assistent von Windows Server 2003 R2 wird angezeigt. Klicken Sie auf Next (Weiter).
- 22 Der Endbenutzer-Lizenzvertrag wird angezeigt. Lesen Sie den Vertrag sorgfältig, und klicken Sie dann auf Weiter.
- 23 Klicken Sie im Bildschirm Setup Summary (Setup-Übersicht) auf Weiter.
- 24 Nehmen Sie nach Abschluss des Setups von Windows Server 2003 R2 die CD aus dem Laufwerk, und klicken Sie auf Fertig stellen.
- 25 Klicken Sie bei der Aufforderung zum Neustart auf Ja.
- 26 Wieder werden Sie nach einem Administratorkennwort gefragt. Da es noch immer kein Kennwort für das Administratorkonto gibt, lassen Sie das Kennwortfeld leer und klicken Sie auf OK.
- 27 Wenn Sie zum Einlegen der Service Pack 2-CD aufgefordert werden, legen Sie die mit dem System gelieferte Microsoft Windows Storage Server 2003 R2 x64 with SP2 Disk 1 of 2-CD ein.
- 28 Wenn Sie zum Einlegen der Windows Server R2 Disk 2-CD aufgefordert werden, legen Sie die mit dem System gelieferte Microsoft Windows Storage Server 2003 R2 x64 with SP2 Disk 2 of 2-CD ein.
- 29 Nachdem die zusätzlichen Windows R2-Komponenten installiert sind und der Systemneustart erfolgt ist, melden Sie sich als Administrator an (ohne Kennwort).
- 30 Wenn das Fenster Windows Server Management angezeigt wird, klicken Sie auf Schließen.
- 31 Wenn der Bildschirm Windows Post-Setup Security Updates (Windows-Sicherheitsupdates nach der Installation) angezeigt wird und das System mit dem Internet verbunden ist, können Sie das System mit den aktuellen Sicherheitspatches von Microsoft aktualisieren und für automatische Updates konfigurieren.
- 32 Wenn die Betriebssysteminstallation abgeschlossen ist, legen Sie Ihr Administratorkennwort fest.

Die Neuinstallation des Betriebssystems ist damit abgeschlossen.

# <span id="page-26-0"></span>Updates von BIOS, Firmware und Treiber

Bevor Sie weitere Software auf dem System installieren, etwa die DPM-Anwendung, bestimmen Sie anhand der Support-Matrix für die PowerVault Data Protection Solution die erforderlichen Versionen von BIOS, Firmware und Treibern für Ihr System. Updates für diese Komponenten stehen unter support.dell.com zur Verfügung.

Weitere Informationen erhalten Sie in den Abschnitten "Using the Server Update Utility (SUU)" (Verwenden des Server-Update-Dienstprogramms [SUU]) und "Using the Dell Update Packages (DUP)" (Verwenden der Dell Update-Pakete [DUP]) des Schnellstart-Handbuchs für die PowerVault Data Protection Solution.

# <span id="page-26-1"></span>Betriebssystem-Updates mit Windows Update

Auf der Windows Update-Website unter www.update.microsoft.com sind die jeweils aktuellen Sicherheitspatches, Fixes und Updates für Windows Storage Server™ verfügbar. Updates für die Windows Server 2003 R2 x64 Editions gelten typischerweise auch für Windows Storage Server 2003 R2 x64. Dell empfiehlt, das System mit allen verfügbaren Updates von www.update.microsoft.com auf dem neuesten Stand zu halten.

## <span id="page-26-2"></span>Lokalisieren des Betriebssystems

In diesem Abschnitt ist beschrieben, wie Sie die Spracheinstellungen auf Ihrer PowerVault Data Protection Solution lokalisieren können, indem Sie das MUI-Paket (Multilingual User Interface) installieren und konfigurieren. Wenn Sie nur Englisch nutzen wollen, brauchen Sie die Schritte in diesem Abschnitt nicht durchzuführen.

#### <span id="page-27-0"></span>Installieren des Multilingual User Interface-Pakets

Die PowerVault Data Protection Solution wird mit einem Satz von Multilingual Support-CDs geliefert, die sich bei den Medien für Windows Storage Server 2003 R2 x64 with SP2 befinden. Nehmen Sie die CD mit der gewünschten Sprache zur Hand. Lesen Sie die Datei readme.txt auf der CD, bevor Sie mit den folgenden Schritten beginnen:

- 1 Legen Sie die ausgewählte Multilingual Support-CD im System ein, und suchen Sie die Datei muisetup.exe im Stammverzeichnis der CD.
- 2 Führen Sie die Datei muisetup.exe aus, indem Sie darauf doppelklicken.
- 3 Bestätigen Sie im Installationsfenster den Lizenzvertrag, und wählen Sie dann die zu installierenden Sprachen aus.
- 4 Wählen Sie am unteren Rand des Fensters die Sprache aus, die beim Erstellen von neuen Benutzerkonten auf diesem System verwendet werden soll.
- 5 Klicken Sie auf OK, um mit der Installation zu beginnen.
- 6 Führen Sie nach Abschluss der Installation die R2 MUI-Pack-Installationsprogramme für die ausgewählten Sprachen aus. Die R2 MUI-Paket-Installationsprogramme sind wie folgt benannt:

*Sprachkennung*\_R2.msi

Beispielsweise lautet der Dateiname des R2 MUI-Paket-Installationsprogramms für Spanisch 0c0a\_R2.msi.

In [Tabelle 4-1](#page-28-1) sind die Sprachkennungen aufgeführt. Die Sprachkennungen sind auch in der Datei readme.txt auf der Multilingual Support-CD verzeichnet.

| Language (Sprache)        | <b>Kennung</b> |
|---------------------------|----------------|
| Französisch               | 040c           |
| Deutsch                   | 0407           |
| Japanisch                 | 0411           |
| Koreanisch                | 0412           |
| Chinesisch (vereinfacht)  | 0804           |
| Spanisch                  | 0c0a           |
| Chinesisch (traditionell) | 0404           |

<span id="page-28-1"></span>Tabelle 4-1. Sprachkennungen

#### <span id="page-28-0"></span>Anwenden der MUI-Sprache:

So stellen Sie die MUI-Sprache ein:

- 1 Wählen Sie Start→ Systemsteuerung→ Regions- und Sprachoptionen.
- 2 Wählen Sie auf der Registerkarte Regionale Einstellungen unter Standards und Formate die entsprechende Region, und klicken Sie auf OK.
- 3 Aktualisieren Sie die Standardsprache und die Zeichenkodierung des Browsers auf eine der folgenden Arten.

#### Wenn Sie den Internet Explorer verwenden:

- a Öffnen Sie ein Browser-Fenster.
- b Wählen Sie Extras→ Internetoptionen.
- c Klicken Sie im Fenster Internetoptionen auf Sprachen. Wenn die Sprache nicht in der Liste enthalten ist, wählen Sie die Registerkarte Allgemein im Fenster Spracheinstellung, und klicken Sie auf Hinzufügen.
- d Wählen Sie im Fenster Add Language (Sprache hinzufügen) eine Sprache aus, und klicken Sie auf OK.
- e Überprüfen Sie im Feld Sprache, dass die richtige Sprache angezeigt wird.
- f Um eine Sprache zu entfernen, wählen Sie die Sprache aus, und klicken Sie auf Entfernen.
- g Klicken Sie auf OK.
- h Schließen Sie das Fenster Internetoptionen.

#### Wenn Sie Mozilla Firefox verwenden:

- a Öffnen Sie ein Browser-Fenster.
- b Wählen Sie Extras→ Einstellungen.
- c Klicken Sie auf der Registerkarte Allgemein im Fenster Optionen auf Sprachen.
- d Nehmen Sie im Fenster Sprachen und Zeichenkodierung die entsprechende Auswahl vor, und klicken Sie auf OK.
- e Schließen Sie das Fenster Einstellungen.
- f Melden Sie sich vom System ab und danach wieder an, um die neue MUI-Sprache zu aktivieren.

# <span id="page-30-0"></span>OMSA-Neuinstallation

OpenManage™ Server Administrator (OMSA) muss auf dem System installiert sein, um virtuelle RAID-5-Datenträger zur Verwendung mit PowerVault Data Protection Manager (DPM) zu überwachen und zu konfigurieren. Einzelheiten zur OMSA-Installation erhalten Sie im Abschnitt "Installieren von Dell OpenManage Server Administrator" des Schnellstart-Handbuchs zur Dell PowerVault Data Protection Solution.

Wenn Sie die Neuinstallation des Betriebssystems mit der Dell Systems Build and Update Utility-CD durchgeführt haben, befindet sich das OMSA-Installationssymbol auf dem Desktop des Systems (siehe [Abbildung 5-1](#page-30-1)). Doppelklicken Sie auf das Installationssymbol, um die OMSA-Installation zu starten.

#### <span id="page-30-1"></span>Abbildung 5-1. Installationssymbol von Server Administrator

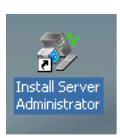

# <span id="page-32-0"></span>DPM-Neuinstallation

In diesem Abschnitt ist beschrieben, wie DPM auf der PowerVault Data Protection Solution neu installiert wird. Nehmen Sie das mit dem System gelieferte Microsoft System Center Data Protection Manager 2007- Neuinstallationsmedium zur Hand (siehe [Abbildung 6-1\)](#page-32-2).

#### <span id="page-32-2"></span>Abbildung 6-1. DVD zur DPM-Neuinstallation

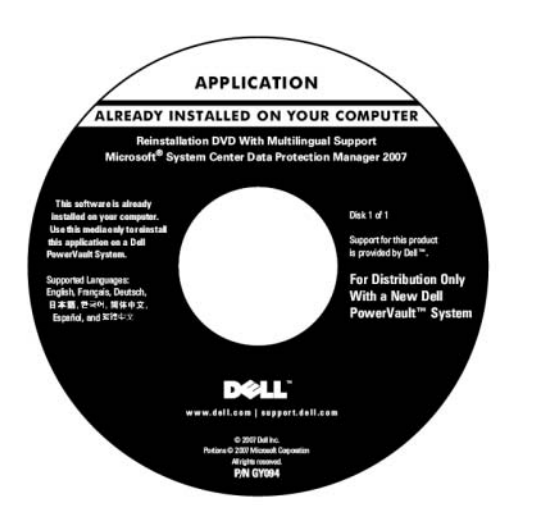

### <span id="page-32-1"></span>Erforderliche Software und Netzwerkkonfiguration

Zur Installation von DPM sind bestimmte Software und Netzwerkkonfigurationsmaßnahmen notwendig.

#### Erforderliche Software

Vor der Installation von DPM müssen Sie die folgende Software auf dem System installieren. Die benötigte Software befindet sich auf der DVD zur DPM-Neuinstallation.

| <b>Erforderliche Hotfixes</b> | <b>Verzeichnis auf dem DPM-</b><br><b>Neuinstallationsmedium</b> |
|-------------------------------|------------------------------------------------------------------|
| PowerShell 1.0                | \prereqs\KB926139-x64-ENU.exe                                    |
| PowerShell MUI-Paket          | $\perp$ KB926141-x64-ENU.exe                                     |
| Hotfix KB940349               | $\perp$ \prereqs\KB940349-v3-x64-ENU.exe                         |

Tabelle 6-1. Für DPM erforderliche Software

Führen Sie die einzelnen Softwarekomponenten in Tabelle 6-1 in der angegebenen Reihenfolge aus, indem Sie darauf doppelklicken.

#### Installieren von Windows Deployment Services (WDS) auf PowerVault DP100- Systemen

Vor der Installation von DPM auf einem PowerVault DP100-System müssen Sie die Windows Deployment Services (WDS) installieren, indem Sie wie folgt vorgehen. (Wenn Sie DPM auf einem PowerVault DP500 oder DP600 installieren, entfällt dieser Schritt.)

- 1 Wählen Sie Start→ Systemsteuerung→ Software→ Windows-Komponenten hinzufügen/entfernen.
- 2 Wählen Sie Windows Deployment Services und klicken Sie auf Weiter.
- **3** Legen Sie bei der Aufforderung, die "Service Pack 2 CD" einzulegen, die Microsoft Windows Storage Server 2003 R2, Workgroup Edition x64 with SP2 Disk 1 of 2-CD ein und wählen Sie das entsprechende Laufwerk.
- 4 Legen Sie bei der Aufforderung, die "Windows Server 2003 Standard x64 Edition CD" einzulegen, das Medium Microsoft Windows Storage Server 2003 R2, Workgroup Edition x64 with SP2 Disk 1 of 2 ein.
- 5 Wenn Sie zum Neustart aufgefordert werden, entfernen Sie die CD und klicken Sie auf Ja.

#### Vorbereitende Netzwerkkonfiguration

Zur Installation von DPM ist die folgende Netzwerkkonfiguration erforderlich. Wenden Sie sich an den Netzwerkadministrator, wenn Sie Hilfe bei diesen Einstellungen brauchen.

- Das System muss sich in einem Netzwerk befinden und über eine gültige IP-Adresse verfügen.
- Das System muss einer Domäne angehören.

• Alle Benutzer müssen angemeldet sein als Domänenbenutzer, die der lokalen Administratorengruppe angehören.

Wie Sie das System entsprechend konfigurieren, erfahren Sie in den folgenden Abschnitten des Schnellstart-Handbuchs zur Dell PowerVault Data Protection Solution:

- "Netzwerkkonfiguration"
- "Ändern des Computernamens"
- "Einer Domäne beitreten und den Domänenbenutzer der lokalen Administratorgruppe hinzufügen"

### <span id="page-34-0"></span>Konfiguration virtueller Datenträger für den DPM-Speicherpool

Für die DPM-Anwendung wird eigener Datenträgerspeicher benötigt, um die Duplikate der geschützten System abzulegen. Zu diesem Zweck müssen Sie einen oder mehrere virtuelle RAID-5-Datenträger erstellen.

Verwenden Sie OMSA, um die virtuellen Datenträger für DPM zu erstellen. Siehe den Abschnitt "Konfigurieren von virtuellen Datenträgern für DPM" des Speichererweiterungshandbuchs zur PowerVault Data Protection Solution.

ANMERKUNG: Zu diesem Zeitpunkt dürfen Sie dem DPM-Speicherpool keine verfügbaren oder freien Datenträger hinzufügen. Dieser Vorgang wird nach dem Installieren der DPM-Anwendungen automatisch mit dem Konfigurationsassistenten der PowerVault Data Protection ausgeführt.

### <span id="page-34-1"></span>DPM-Installation

Verwenden Sie zur Installation von DPM das mit dem System gelieferte Reinstallation DVD with Multilingual Support - Microsoft System Center Data Protection Manager 2007-Medium. Die Installationsschritte sind im Folgenden beschrieben.

- 1 Melden Sie sich auf dem System mit einem Domänen-Benutzerkonto an, das Mitglied der lokalen Administratorengruppe ist.
- **2** Legen Sie das Medium Reinstallation DVD with Multilingual Support -Microsoft System Center Data Protection Manager 2007 ein. Wenn der DPM Setup-Assistent nicht automatisch gestartet wird, doppelklicken Sie im Stammverzeichnis der DVD auf Setup.exe.
- 3 Klicken Sie im Bildschirm Microsoft System Center Data Protection Manager 2007 auf Install Data Protection Manager (Data Protection Manager installieren).
- 4 Lesen Sie den Lizenzvertrag auf der Seite Microsoft Software License Terms (Microsoft Software-Lizenzbestimmungen) und nehmen Sie ihn an.
- **ZANMERKUNG:** Nach Abschluss der Installation können Sie den Lizenzvertrag von der DPM-Verwaltungskonsole aus aufrufen, indem Sie in der Navigationsleiste auf das Informationssymbol klicken.
	- 5 Klicken Sie auf der Begrüßungsseite auf Weiter.

DPM überprüft das System zunächst hinsichtlich der erforderlichen Hardware und Software.

- 6 Auf der Seite Prerequisites Check (Prüfung der erforderlichen Komponenten) wird angezeigt, ob das System alle Voraussetzungen an Software und Hardware für DPM erfüllt.
	- a Wenn alle erforderlichen Komponenten vorhanden sind, wird eine Bestätigung angezeigt. Klicken Sie auf Weiter, um fortzufahren.
	- b Wenn eine oder mehrere der erforderlichen bzw. empfohlenen Komponenten fehlen oder nicht kompatibel sind, wird eine Warnung bzw. eine Fehlermeldung angezeigt.

Eine Warnung zeigt an, dass eine empfohlene Komponente fehlt oder nicht kompatibel ist. Wenn Sie die Installation fortsetzen, sollten Sie das Problem so schnell wie möglich beheben.

Ein Fehler weist darauf hin, dass eine erforderliche Komponente fehlt oder nicht kompatibel ist. Diese Art von Problem muss behoben werden, bevor Sie die DPM-Installation fortsetzen können.

- 7 Geben Sie auf der Seite Product Registration (Produktregistrierung) Ihre Registrierungsinformationen ein. Das System umfasst ein Echtheitszertifikat (Certificate of Authenticity, COA) mit dem Product Key für DPM.
- **ZANMERKUNG:** Achten Sie darauf, dass Sie den DPM Product Key und nicht den Product Key für Windows Storage Server 2003 R2 x64 with SP2 eingeben.
	- 8 Im Bereich Protection agent licenses (Protection-Agent-Lizenzen):
		- a Geben Sie im Feld Standard licenses (Standardlizenzen) die Anzahl der Lizenzen ein, die Sie für den Schutz von Dateiressourcen und des Systemstatus erworben haben. Dies bezieht sich auf die Anzahl der erworbenen S-DPMLs.

b Geben Sie im Feld Enterprise licenses (Enterprise-Lizenzen) die Anzahl der Lizenzen ein, die Sie für den Schutz von Datei-, Anwendungs- und Datenbankressourcen erworben haben. Dies bezieht sich auf die Anzahl der erworbenen E-DPMLs.

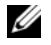

**ANMERKUNG:** Weitere Informationen über DPM Product Keys und DPMLs erhalten Sie im Abschnitt "DPM-Lizenzen" des Schnellstart-Handbuchs zur Dell PowerVault Data Protection Solution. Wenn Sie nach der anfänglichen Installation von DPM zusätzliche Lizenzen erwerben, oder wenn Sie Lizenzen von einem DPM-Server auf einen anderen DPM-Server umziehen möchten, können Sie die Anzahl der verfügbaren Lizenzen für die einzelnen DPM-Server in der DPM-Verwaltungskonsole ändern. Weitere Informationen erhalten Sie in der Onlinehilfe der DPM Administrator Console.

- 9 Akzeptieren Sie auf der Seite Installation Settings (Installationseinstellungen) im Bereich DPM Program Files (DPM-Programmdateien) den Standardordner.
- 10 Wählen Sie im Bereich SQL Server settings (SQL-Servereinstellungen) die Option zum Installieren der MS\$DPM2007\$-Instanz von Microsoft SQL Server, oder stellen Sie die Informationen zum Nutzen einer bestehenden SQL-Server-Instanz auf einem Remote-System zur Verfügung.

Im Bereich Space requirements (Speicherplatzanforderungen) ist der verfügbare Speicherplatz auf den angegebenen Ziellaufwerken dargestellt.

11 Wenn Sie eine vorhandene Instanz von SQL Server verwenden, anstatt sie vom DPM-Neuinstallationsmedium zu installieren, wird die Seite SQL Server Settings (SQL Server-Einstellungen) angezeigt. Geben Sie im Feld Instance of SQL Server (Instanz von SQL Server) den Namen der vorhandenen Instanz von SQL Server, die Sie verwenden möchten (zum Beispiel MS\$DPM2007\$), sowie die entsprechenden Administratoranmeldedaten ein.

Klicken Sie auf Next (Weiter).

12 Legen Sie auf der Seite Security Settings (Sicherheitseinstellungen) ein sicheres Kennwort für die eingeschränkten lokalen Benutzerkonten MICROSOFT\$DPM\$Acct und DPMR\$computername fest und bestätigen Sie das Kennwort.

Klicken Sie auf Next (Weiter).

- **ANMERKUNG:** Aus Sicherheitsgründen führt DPM SQL Server und den SQL Server Agent-Dienst unter dem Konto MICROSOFT\$DPM\$Acct aus. DPM richtet dieses Konto während der Installation ein. Für eine sichere Berichterstellung erstellt DPM das Konto DPMR\$*computername*. Das Kennwort, das Sie für diese Konten angeben, läuft nicht ab.
- 13 Geben Sie auf der Seite Microsoft Update Opt-In an, ob Sie sich für den Microsoft Update-Dienst anmelden möchten, und klicken Sie auf Weiter.

Sie können die Auswahl, die Sie auf dieser Seite treffen, auch nach der Installation von DPM 2007 jederzeit unter www.update.microsoft.com ändern.

- 14 Geben Sie auf der Seite Customer Experience Improvement Program an, ob Sie sich für das Customer Experience Improvement Program (CEIP) eintragen lassen möchten, und klicken Sie auf Weiter.
- 15 Überprüfen Sie auf der Seite Summary of Settings (Übersicht der Einstellungen) die zusammengefassten Angaben. Klicken Sie auf Install (Installieren), um DPM mit den angezeigten Einstellungen zu installieren. Um Änderungen vorzunehmen, wählen Sie Zurück.

Nach Abschluss der Installation wird der Installationsstatus angezeigt.

- 16 Legen Sie bei der Aufforderung, das Windows Server 2003 SP2-Medium einzulegen, die CD Microsoft Windows Storage Server 2003 R2 x64 with SP2 Disk 1 of 2 ein.
- 17 Legen Sie bei der Aufforderung, die DPM CD 2 einzulegen, die DVD zur DPM-Neuinstallation ein.
- 18 Wählen Sie Schließen. Starten Sie das System anschließend neu.
- 19 Rufen Sie den Konfigurationsassistenten für die PowerVault Data Protection Solution auf. Dieser konfiguriert die Firewalleinstellungen des Systems und fügt alle verfügbaren virtuellen Datenträger dem DPM-Speicherpool hinzu.

Weitere Informationen erhalten Sie im "Neuinstallation des [Konfigurationsassistenten der PowerVault Data Protection Solution"](#page-38-2).

#### <span id="page-37-0"></span>DPM-Updates

Die aktuellen Updates für DPM finden Sie auf der Seite www.update.microsoft.com.

# <span id="page-38-2"></span><span id="page-38-0"></span>Neuinstallation des Konfigurationsassistenten der PowerVault Data Protection Solution

Verwenden Sie den Konfigurationsassistenten der PowerVault Data Protection Solution, um die DPM-Anforderungen zu überprüfen, die Firewall für das System zu konfigurieren und alle verfügbaren virtuellen Datenträger dem DPM-Speicherpool hinzuzufügen. Der Assistent steht unter support.dell.com zum Herunterladen bereit.

## <span id="page-38-1"></span>Installieren des Assistenten

So installieren Sie den Assistenten:

- 1 Laden Sie die Anwendung PowerVault Data Protection Solution Configuration Wizard von support.dell.com auf Ihr System herunter.
- 2 Doppelklicken Sie auf das Symbol des Assistenten.
- 3 Wenn das Installationsfenster angezeigt wird, klicken Sie auf Weiter.
- 4 Lassen Sie alle Standardoptionen für das gewählte Installationsprogramm unverändert.

Das Assistentensymbol wird auf dem Desktop als PowerVault DPS Wizard (PowerVault DPS-Assistent) angezeigt.

#### Abbildung 7-1. Symbol des PowerVault DPS-Assistenten

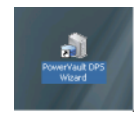

## <span id="page-39-0"></span>Ausführen des Assistenten

Starten Sie den Assistenten, indem Sie auf das Symbol PowerVault DPS Wizard auf dem Desktop doppelklicken. Wählen Sie die Standardeinstellungen und klicken Sie weiter, bis der Assistent beendet wird.

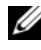

ANMERKUNG: Da DPM bereits installiert ist, wird der Mini-Setup-Teil des Assistenten übergangen.

# <span id="page-40-0"></span>Wiederherstellen von DPM-Datenbanken und Duplikaten

Die Vorausplanung ist entscheidend für die Fähigkeit, DPM-Konfigurationsinformationen und von DPM geschützte Daten wiederherstellen zu können. Daten lassen sich auf folgende zwei Arten schützen:

- Verwenden eines zweiten DPM-Server zur Sicherung des primären DPM-Servers
- Regelmäßige Sicherung der DPM-Datenbanken und Duplikate auf Bandarchiv

Der Abschnitt "Disaster Recovery" (Wiederherstellung nach schweren Ausfällen) des Betriebshandbuchs für Microsoft System Center Data Protection Manager 2007 enthält weitere Informationen über die effektive Planung unerwarteter kritischer Ausfälle.

Wie Sie Daten von einer DPM-Datenbank oder einem Bandarchiv wiederherstellen, erfahren Sie im Abschnitt "Recovering DPM Server" (Wiederherstellen eines DPM-Servers) des Betriebshandbuchs für Microsoft System Center Data Protection Manager 2007.

#### 42 | Wiederherstellen von DPM-Datenbanken und Duplikaten

# <span id="page-42-0"></span>Andere Dokumente und Ressourcen

Die Standort der folgenden Dokumente und Ressourcen können Sie dem PowerVault Data Protection Solution Quick Reference Guide unter support.dell.com entnehmen.

## <span id="page-42-1"></span>Informationen von Microsoft

- Fehlerbehebungshandbuch für System Center Data Protection Manager 2007
- Bereitstellen von System Center Data Protection Manager 2007
- Betriebshandbuch zu System Center Data Protection Manager 2007

# <span id="page-42-2"></span>Hardware-Informationen von Dell

- Hardware-Benutzerhandbuch für Dell PowerVault-Systeme
- Support-Matrix für die Dell PowerVault Data Protection Solution
- Benutzerhandbuch für Dell PowerEdge™ Expandable Raid Controller 5/i und 5/E
- Benutzerhandbuch für Dell PowerEdge Expandable Raid Controller 6/i und 6/E
- Hardware-Benutzerhandbuch für Dell PowerVault MD1000-Speichergehäuse
- Handbuch zum Einstieg für Dell PowerVault MD1000
- Dell Systems Documentation-CD

## <span id="page-43-0"></span>Software-Informationen von Dell

- Dell Systems Build and Update Utility-CD
- Console and Agent-CD für Dell-Systeme
- Support-Matrix für die Dell PowerVault Data Protection Solution
- Benutzerhandbuch für Dell OpenManage™ Server Administrator
- Schnellstart-Handbuch für die Dell PowerVault Data Protection Solution
- Speichererweiterungshandbuch für die Dell PowerVault Data Protection Solution
- Benutzerhandbuch für Dell™ OpenManage Server Administrator
- Benutzerhandbuch für Dell™ OpenManage IT Assistant